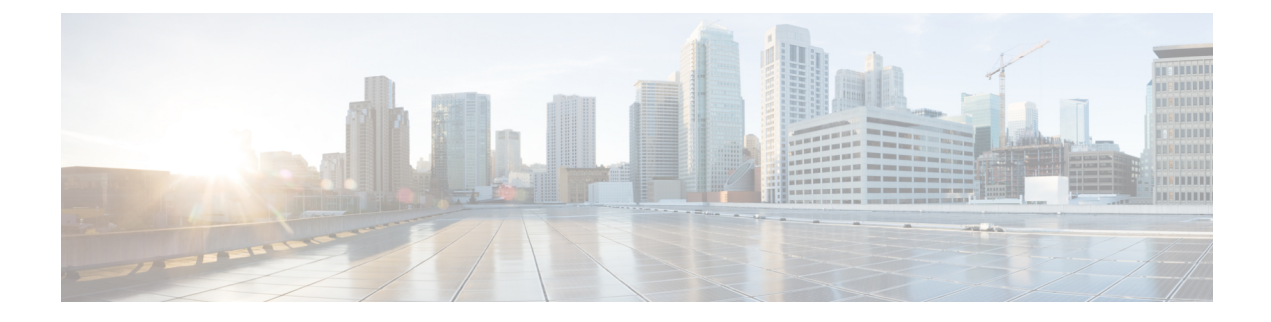

# **Create Custom Reports**

- [Overview,](#page-0-0) on page 1
- How to Create Custom [Reports,](#page-0-1) on page 1
- Create [Unified](#page-1-0) CCX Data Source, on page 2
- Create Custom Stored [Procedure,](#page-2-0) on page 3

## <span id="page-0-1"></span><span id="page-0-0"></span>**Overview**

You *can* create new reports with the Unified Intelligence Center that is embedded with Unified CCX. To create new custom Historical reports, you *need not* install a Standalone Unified Intelligence Center.

## **How to Create Custom Reports**

The following table describes the task flow to create a new Historical report:

**Table 1: Task Flow to Create Custom Reports**

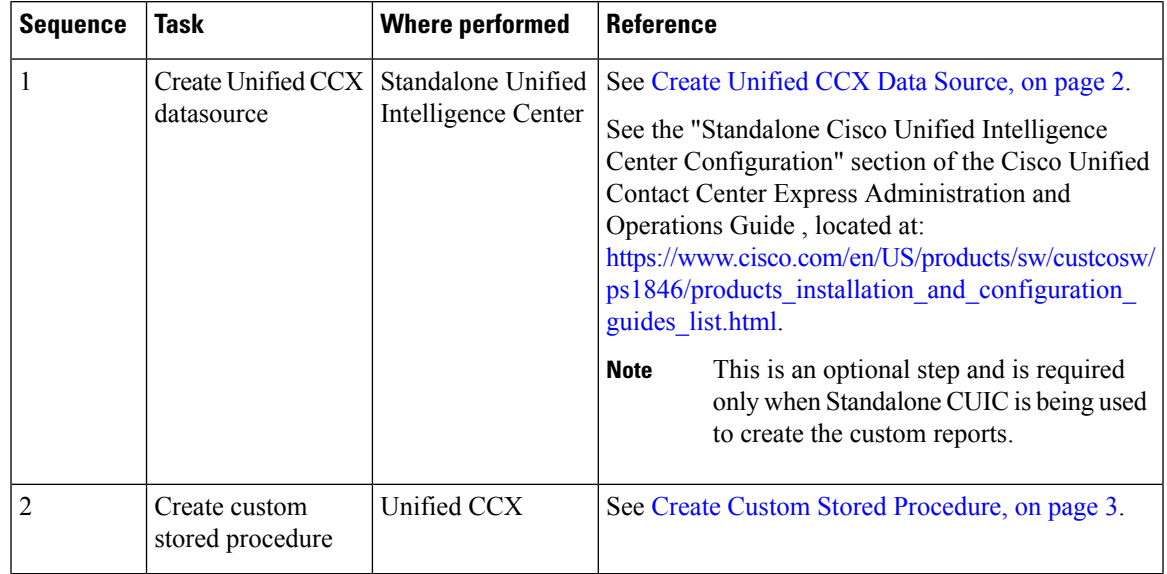

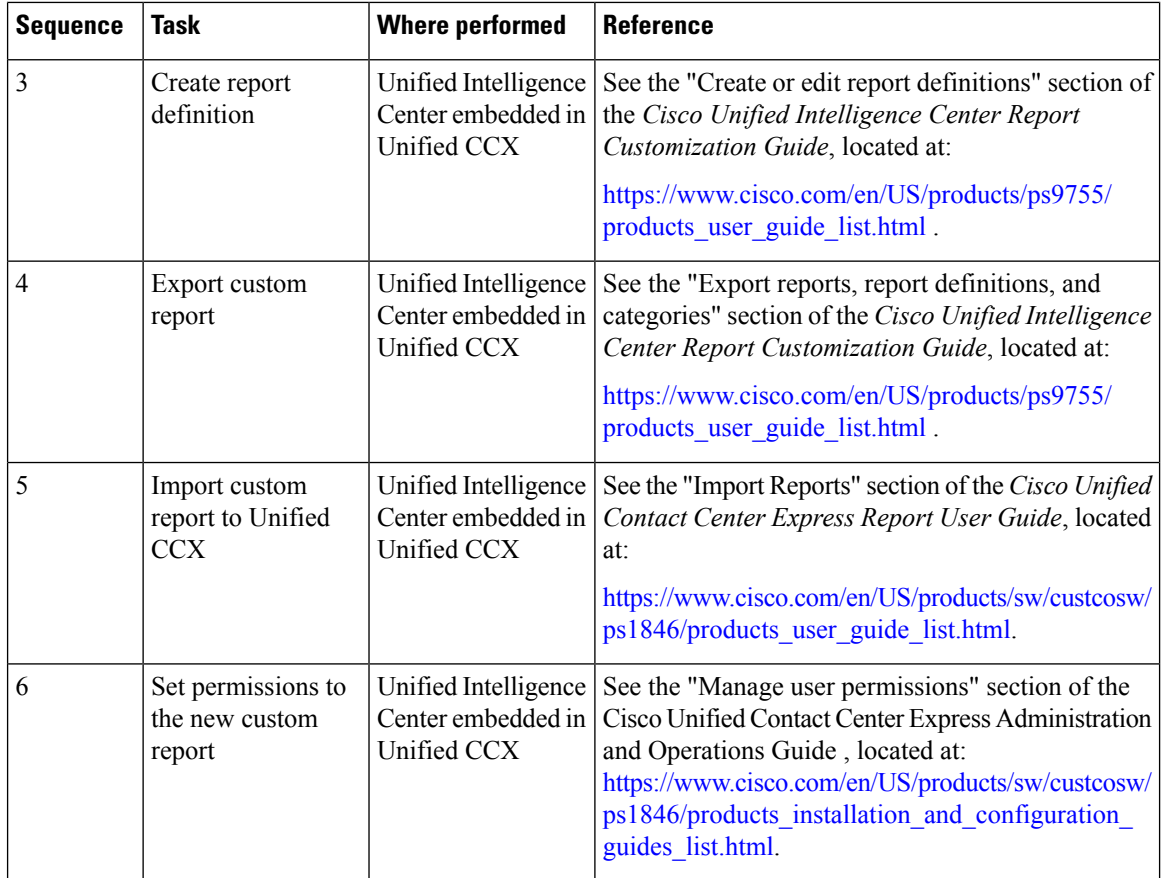

# <span id="page-1-0"></span>**Create Unified CCX Data Source**

Create a Unified CCX data source on the Standalone Unified Intelligence Center server that points to the Unified CCX server.

 $\overline{\mathscr{C}}$ 

Do not create a data source in the Unified Intelligence Center that is bundled with Unified CCX. This scenario is not supported. **Note**

#### **Procedure**

**Step 1** Set the password for the Historical Reporting User.

- a) Log in to Cisco Unified Contact Center Express Administration using the Unified CCX username and password.
- b) Select **Tools** > **Password Management**.
- c) In the Historical Reporting User field, set the password, and click **Save**.

**Step 2** Record settings of the existing Unified CCX data source.

- a) Log in to Unified Intelligence Center on the Unified CCX server.
- b) In the left pane, click **Data Sources**.

The **Data Sources** page opens in a separate tab in the right pane.

- c) Select the Unified CCX data source and click **Edit**.
- d) Record the settings in the page so that you can refer to this data later.
- **Step 3** Configure a data source on the Standalone Unified Intelligence Center server to point to the Unified CCX server.
	- a) Log in to the Standalone Unified Intelligence Center using credentials that has report designer permissions.
	- b) In the left pane, click **Data Sources**.
	- c) Click **Create** to create a new data source.
	- d) Set the parameters as per the settings you recorded in **Step 2d**.
		- The database user name should be **uccxhruser** and the password should match the password you set in **Step 1c**. **Note**
	- e) Click **Test Connection** and verify the settings.
		- **Tip** If an error is prompted, verify that the settings are correct and try again.

## <span id="page-2-0"></span>**Create Custom Stored Procedure**

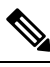

**Note** Perform the following steps for both Unified CCX nodes, if applicable.

The Unified CCX database schema details are described in the *Database Schema Guide for Cisco Unified CCX and Cisco Unified IP IVR*, located at:

[https://www.cisco.com/c/en/us/support/customer-collaboration/unified-contact-center-express/](https://www.cisco.com/c/en/us/support/customer-collaboration/unified-contact-center-express/products-technical-reference-list.html) [products-technical-reference-list.html.](https://www.cisco.com/c/en/us/support/customer-collaboration/unified-contact-center-express/products-technical-reference-list.html)

#### **Procedure**

- **Step 1** Connect to the db cra database using the **uccxhruser** username and password.
- **Step 2** Create a stored procedure using third-party tools such as SQuirrel SQL Client and AGS Server Studio.
- **Step 3** Assign execution privileges for the stored procedure to **uccxHrUserRole** using the following command:

#### **Example:**

**grant execute on** *<your procedure name>* to 'uccxHrUserRole';

#### **What to do next**

See the task flow table in How to Create Custom [Reports,](#page-0-1) on page 1.

 $\mathbf I$ 

٦